# 제품 소개

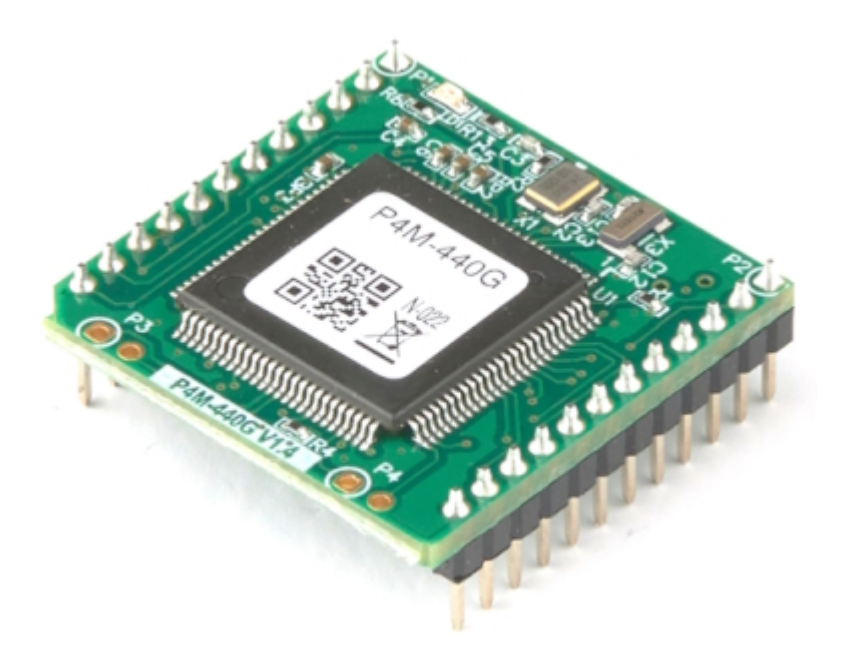

P4M-440G는 MQTT 클라이언트 모듈입니다. 이 모듈은 UART 포트로 AT 명령어를 입력받아 이를 통해 MQTT 통신을 위한 여러 가지 기능을 제공합니다. 따라서 사용자는 이 모듈을 통해 사용자 MCU 또는 마이컴에 MQTT 기능을 구현할 수 있습니다.

## 주요 특징

- MQTT 클라이언트 기능 탑재
- 간단한 AT 명령 방식 제어 지원
- 1 x 10/100Mbit 이더넷 포트 탑재
- 1 x UART 포트 탑재 (기본 19200 bps)
- TLS v1.2 지원
- Root CA 및 클라이언트 인증서 저장 기능 제공
- USB 방식의 PC 연결 지원
- 전용 설정 프로그램 (PHPoC 디버거) 제공

# 하드웨어 사양

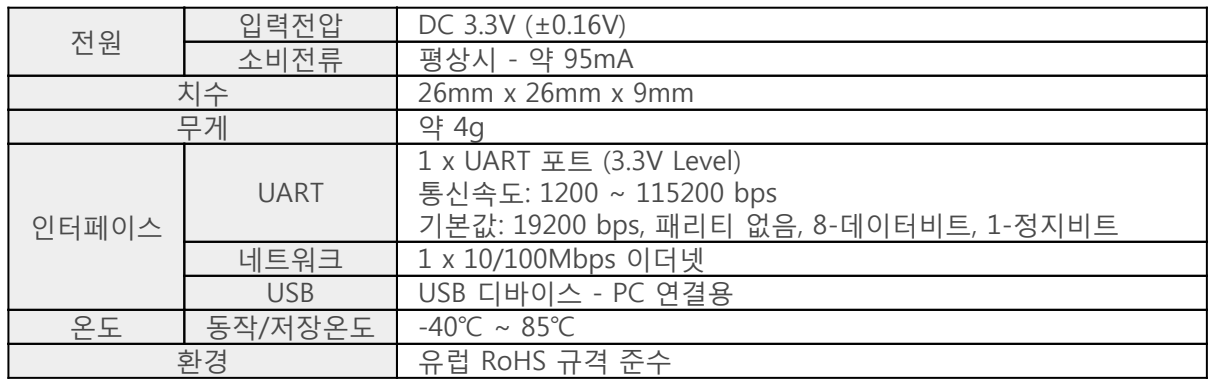

치수

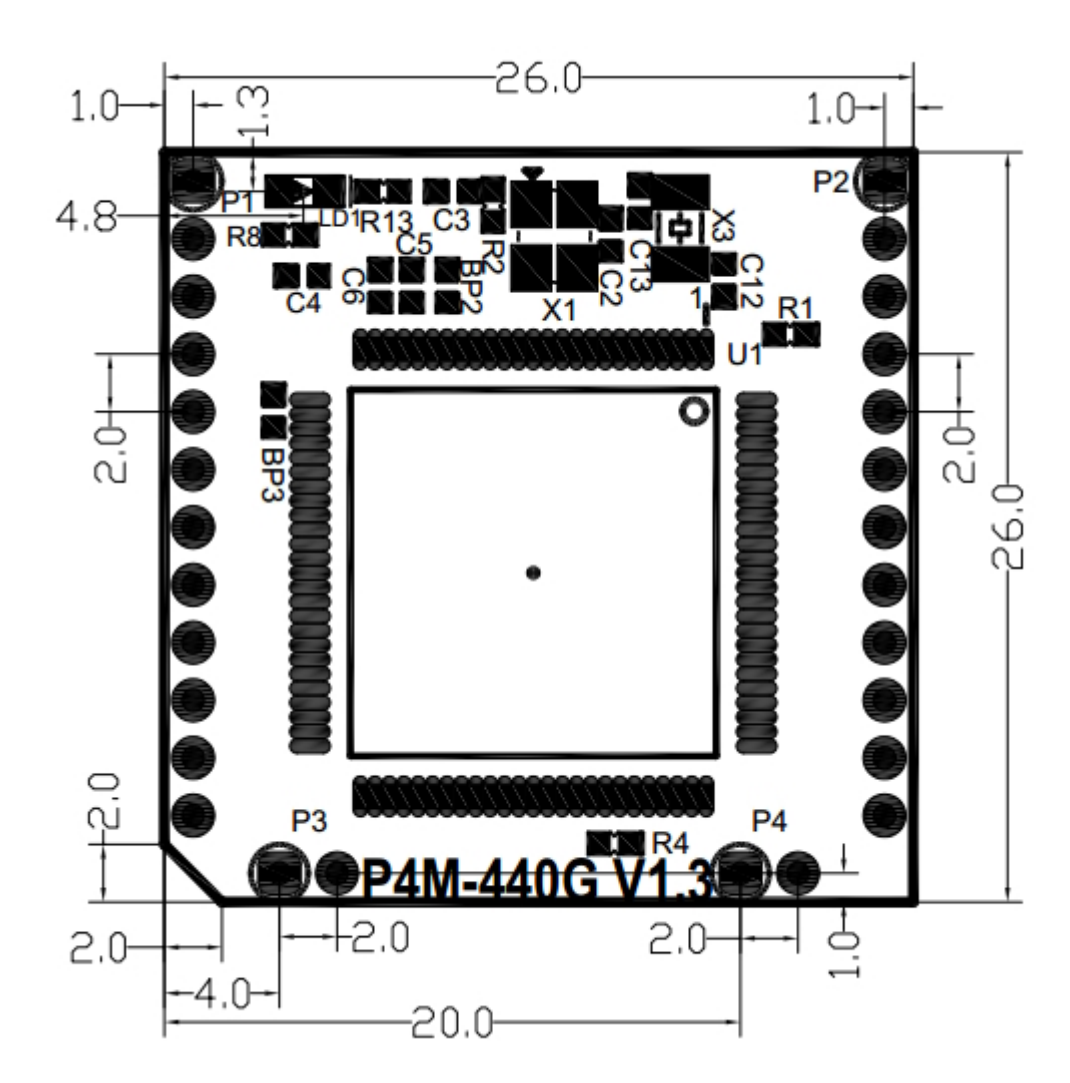

※ 치수(단위 : mm)는 제품 상태 및 재는 각도 등에 따라 약간의 오차가 있을 수 있습니다.

# 레이아웃

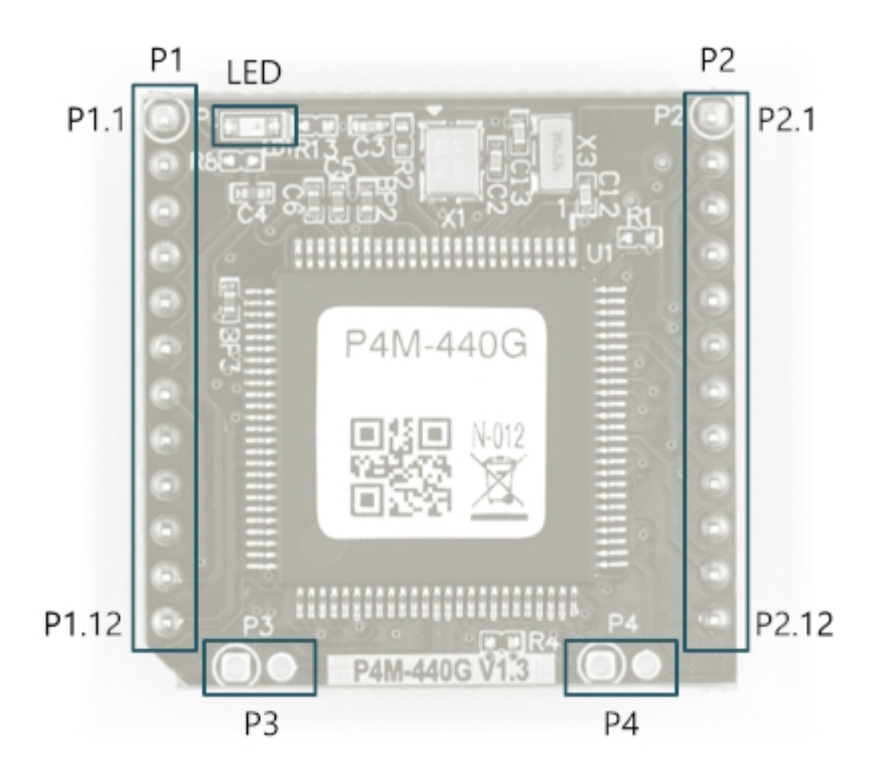

P4M-440G는 2개의 12 x 1 핀 헤더(P1 ~ P2)로 인터페이스 됩니다. 핀 사이 간격은 2mm 입니다.

P1

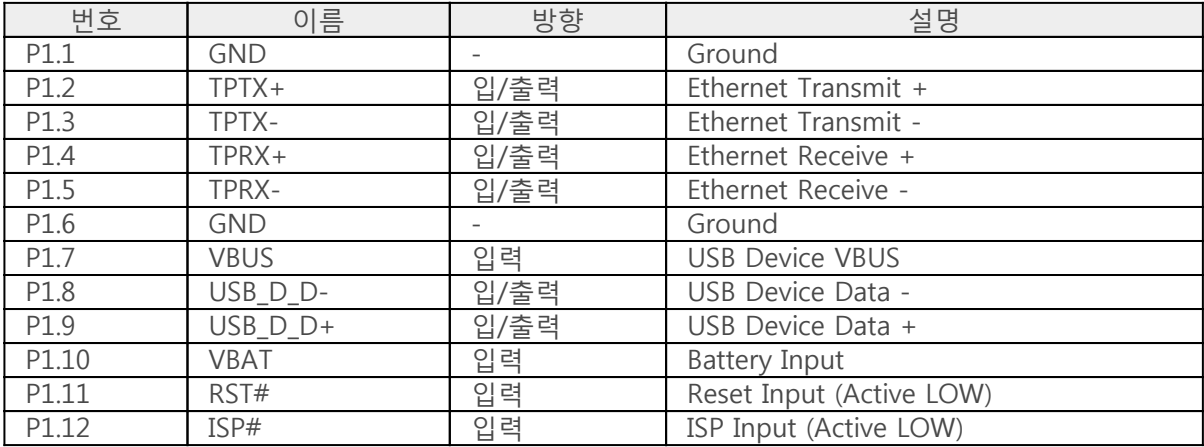

P2

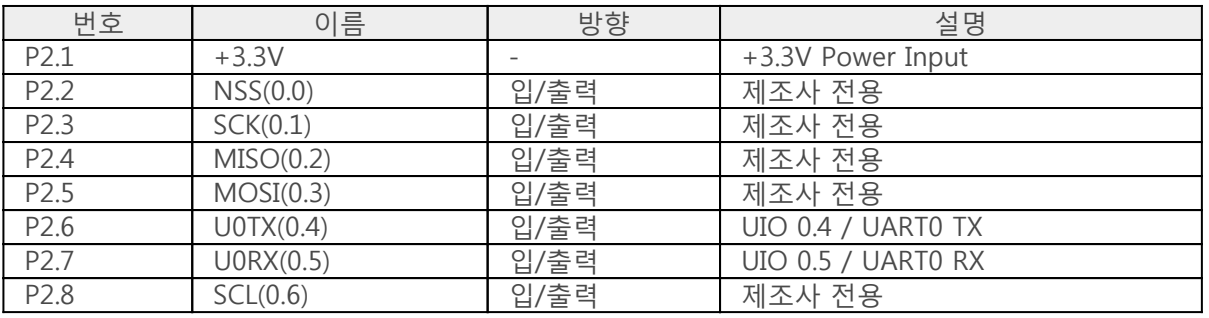

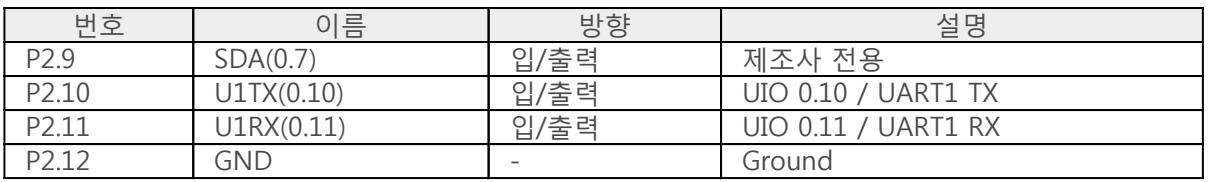

LED

모듈의 좌측 상단에 STS LED가 있습니다. 이 LED는 평상시 1번씩 순간적으로 깜박입니다.

### P3, P4

P3과 P4는 제조사 전용입니다.

# 인터페이스

### 시스템

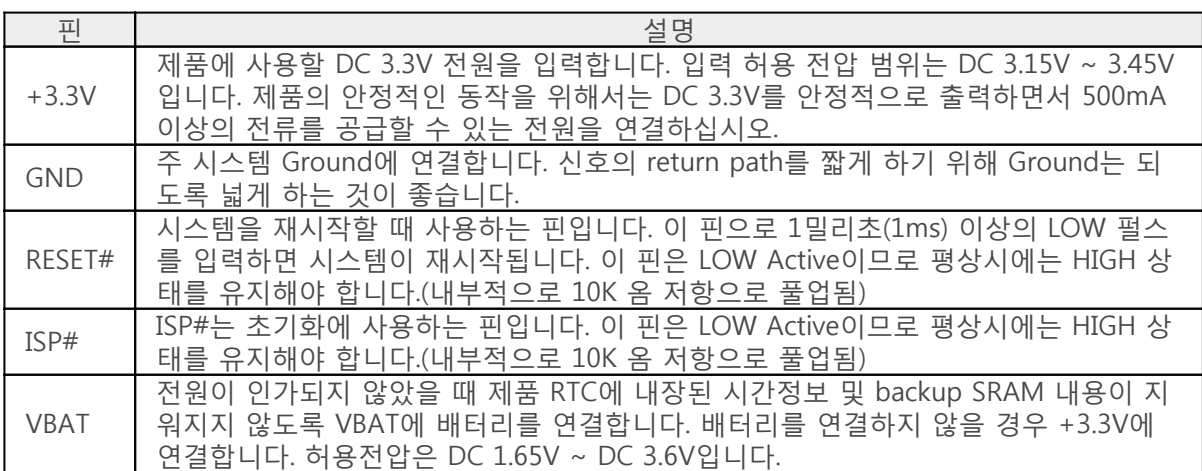

### UART

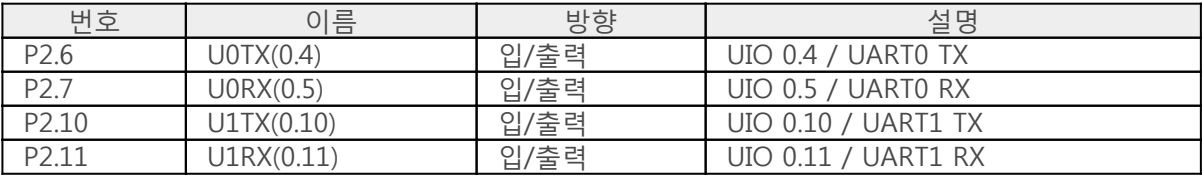

UART는 2개이며 각각 RXD, TXD핀을 제공합니다.

※ 참고: P4M-440G의 UART 포트는 기본적으로 하나만 선택하여 활성화 할 수 있습니다. 기본 포트는 UART0이며 변경하는 방법은 [ATC 및 MQTT 환경 설정을](http://ko.phpoc.com/support/manual/p4m-440g_mqtt_user_manual/contents.php?id=advanced_pxmini) 참조하십시오.

#### 이더넷

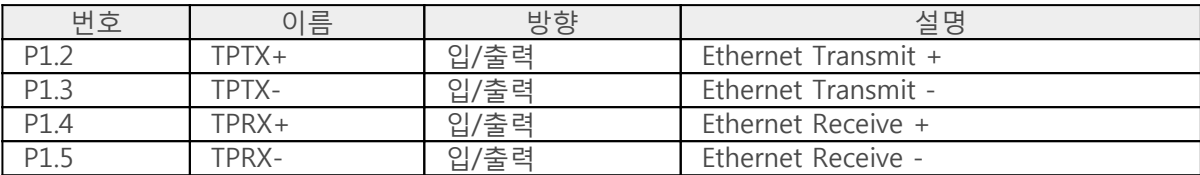

P4M-440G는 10/100Base-TX 이더넷 인터페이스를 제공합니다. 이더넷을 사용하려면 트랜스포머가 포 함된 RJ45 커넥터를 연결해야 합니다. 연결 방법은 [응용 회로도를](http://ko.phpoc.com/support/manual/p4m-440g_mqtt_user_manual/contents.php?id=intro_application) 참조하십시오.

### USB 디바이스

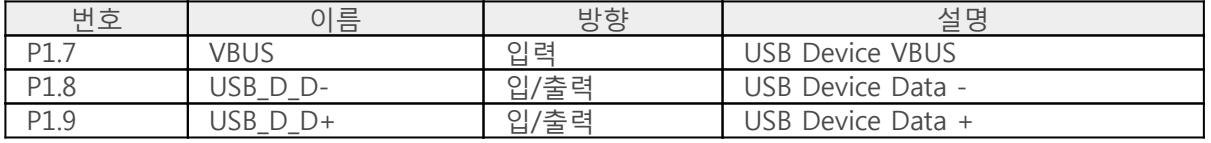

이 포트는 제품의 관리 및 설정을 위해 반드시 연결해야 합니다. 이 포트를 연결하고 USB 케이블로 제품 과 PC를 연결한 후 PHPoC 디버거를 이용해 제품에 접근할 수 있습니다. USB 디바이스 포트는 B타입 또

는 micro USB 커넥터를 연결 하십시오. 연결 방법은 [응용회로도](http://ko.phpoc.com/support/manual/p4m-440g_mqtt_user_manual/contents.php?id=intro_application)를 참조하십시오.

※ 참고: P4M-440G는 VBUS핀을 통해서 전원을 공급받지 않습니다.

# 응용 회로도

P4M-440G 인터페이스를 위한 응용 회로도 입니다.

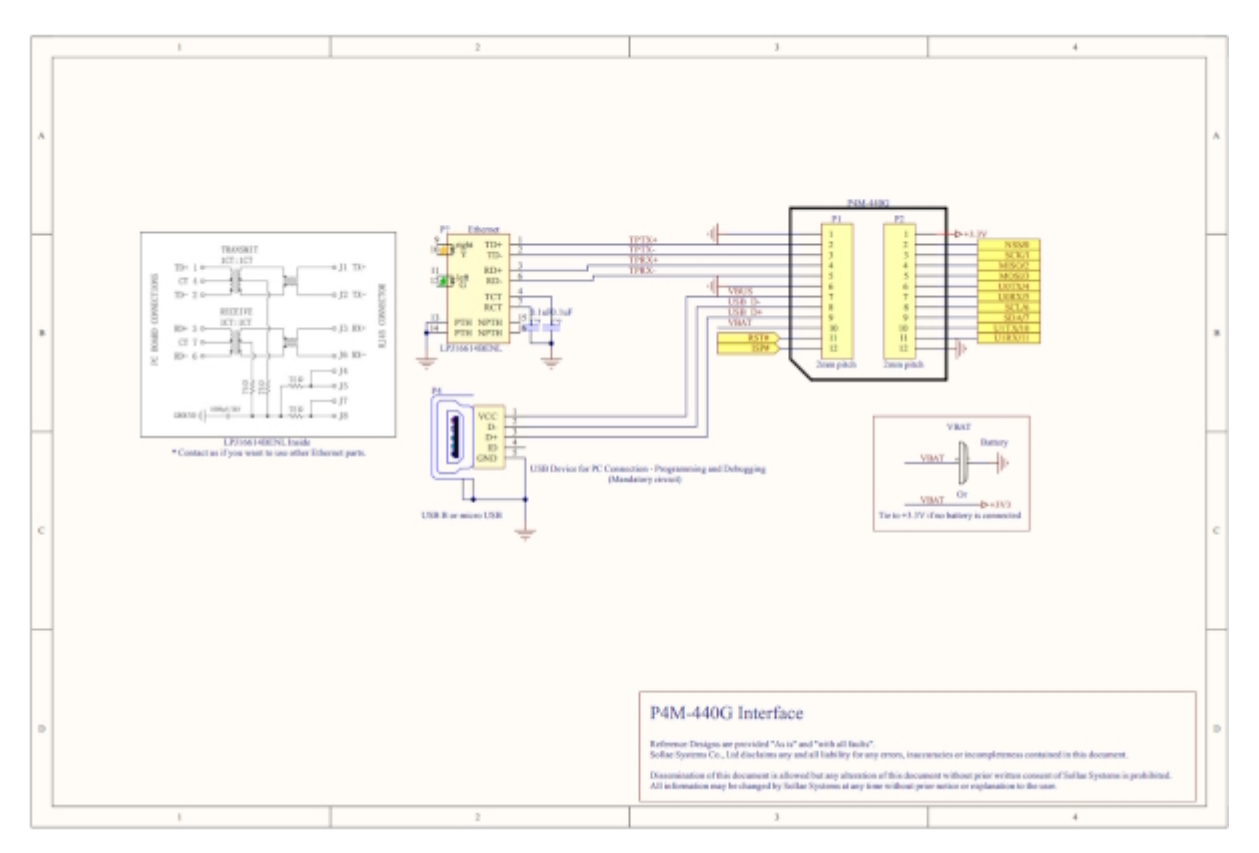

## 설정 프로그램

### PHPoC 디버거

PHPoC 디버거는 P4M-440G의 설정 및 관리를 위한 소프트웨어입니다.

- [PHPoC 디버거 다운로드 페이지](http://ko.phpoc.com/download.php#download_tools)
- [PHPoC 디버거 매뉴얼 페이지](http://ko.phpoc.com/support/manual/phpoc_debugger_manual)

### PHPoC 디버거의 기능 및 특징

- P4M-440G의 환경 값 설정
- P4M-440G의 리소스 상태 확인
- P4M-440G의 펌웨어 업그레이드
- P4M-440G로 php 파일 업로드
- P4M-440G의 php 파일들을 로컬 PC에 다운로드
- P4M-440G의 php 파일들을 편집
- 지원 플랫폼: MS Windows

## PC와 연결

PHPoC 디버거를 통해 제품에 접근하기 위해서는 PC와의 연결이 필요합니다.

### USB로 연결

1. P4M-440G의 USB 디바이스 포트와 PC를 USB 케이블로 연결합니다.

2. PHPoC 디버거를 실행합니다.

3. 연결된 COM PORT를 선택하고 연결 버튼( )을 누릅니다.

4. USB가 정상적으로 연결되면 연결 버튼은 비활성화되고 연결 끊기 버튼( )이 활성화됩니다.

#### 원격 연결

원격 연결을 활성화하면 네트워크를 통해서 제품에 연결할 수 있습니다. 원격 연결에 관한 자세한 내용 은 PHPoC 디버거 매뉴얼의 [네트워크를 통한 연결을](http://ko.phpoc.com/support/manual/phpoc_debugger_manual/contents.php?id=etc_remote) 참조하십시오.

## 초기 설정 및 인증서 관리

### IP 주소 설정

P4M-440G는 기본적으로 IP 주소를 자동으로 할당받도록 설정되어 있습니다. 따라서 IP 주소를 자동으 로 할당하는 일반적인 네트워크에서는 초기 IP 주소 설정이 필요하지 않습니다. 다만 고정 IP 주소를 사 용해야 하는 경우에는 제품을 PC로 연결하고 PHPoC 디버거 매뉴얼의 [환경 값 설정](http://ko.phpoc.com/support/manual/phpoc_debugger_manual/contents.php?id=manage_config)을 참고하여 IP 주소 를 설정하십시오.

### 비밀번호 설정

제품에 비밀번호를 설정하면 USB 또는 네트워크를 통해 제품에 연결할 때 반드시 해당 비밀번호를 입 력해야 합니다. PHPoC 디버거 매뉴얼의 [비밀번호는 설정](http://ko.phpoc.com/support/manual/phpoc_debugger_manual/contents.php?id=manage_config_password)을 참고하여 설정하십시오.

### 인증서 관리

MQTT 브로커 접속을 위해 Root CA 인증서 및 클라이언트 인증서를 모듈에 저장해야 하는 경우에는 PHPoC 디버거 매뉴얼의 [인증서 관리](http://ko.phpoc.com/support/manual/phpoc_debugger_manual/contents.php?id=manage_config_cert)를 참조하여 제품에 인증서를 저장하십시오.

# 펌웨어 업그레이드

펌웨어는 제품의 기능이 추가되거나 발견된 버그를 수정하는 경우에 새롭게 배포될 수 있습니다. 현재 사용하고 있는 제품의 펌웨어 버전이 최신 버전이 아니라면 업그레이드 하는것이 좋습니다. 펌웨어는 PHPoC 디버거를 통해 온라인으로 또는 직접 업그레이드할 수 있습니다. 펌웨어 업그레이드에 대한 자 세한 내용은 PHPoC 디버거 매뉴얼의 [펌웨어 업그레이드를](http://ko.phpoc.com/support/manual/phpoc_debugger_manual/contents.php?id=manage_fw) 참조하십시오.

### 초기화

### 설정값 초기화

설정값 초기화를 수행하면 사용자 비밀번호를 제외한 모든 설정값이 공장 출고상태로 초기화됩니다.

#### 설정값 초기화 절차

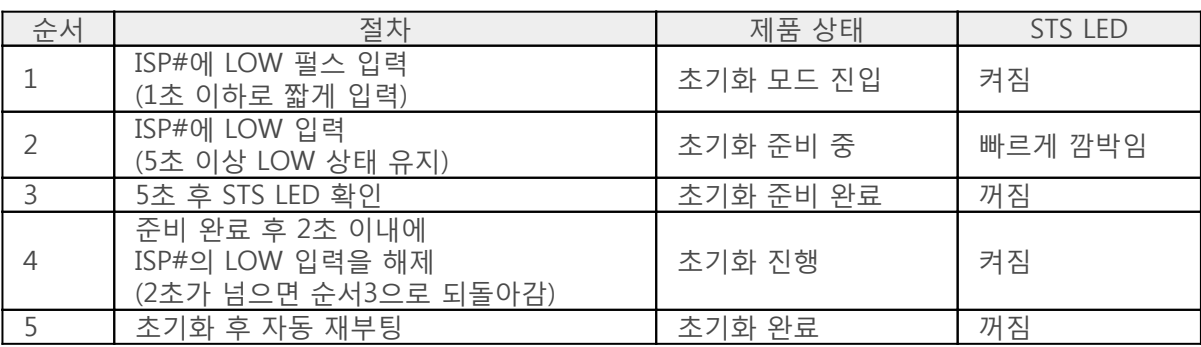

### 장치 초기화

장치 초기화를 수행하면 사용자 비밀번호를 포함한 모든 설정값이 공장 출고상태로 초기화되며, 제품에 저장되어 있던 인증서와 모든 파일이 삭제됩니다. 그러므로 장치 초기화를 수행하기에 앞서 제품의 파 일시스템에 저장된 파일들과 인증서를 백업하는 것을 권장합니다.

※ 장치 초기화 절차는 PHPoC 디버거 매뉴얼의 [장치 초기화](http://ko.phpoc.com/support/manual/phpoc_debugger_manual/contents.php?id=manage_freset)를 참조하세요.

## MQTT 사용

이 문서는 P4M-440G의 MQTT 기능을 어떻게 사용하는지 안내하기 위한 문서로서 MQTT 프로토콜에 대한 자세한 내용은 다루고 있지 않습니다. 프로토콜에 대한 자세한 내용은 [MQTT 홈페이지에](https://mqtt.org/mqtt-specification/)서 MQTT 표준 문서를 참조하십시오.

# 파일 시스템

P4M-440G의 MQTT 기능을 이용하기 위해서는 다음 파일들이 필요합니다.

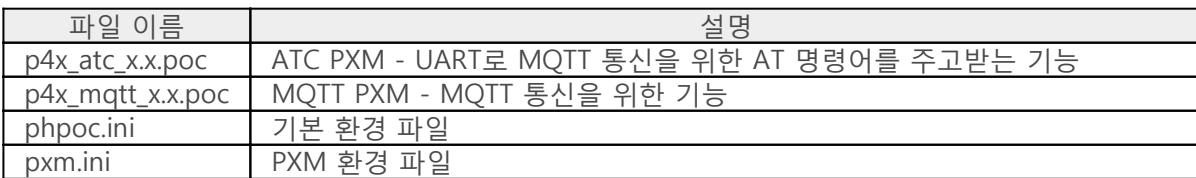

이 파일들은 P4M-440G의 파일시스템에 저장된 상태로 출고되므로 사용자는 MQTT 기능을 즉시 이용 할 수 있습니다.

# AT 명령어

P4M-440G의 모든 MQTT 기능은 AT 명령어를 통해 실행됩니다. 따라서 사용자는 AT 명령어 사용법을 반드시 알아야 합니다.

### 기본 형식

AT 명령어와 응답은 ASCII 문자열로 이루어지며 대/소문자를 구별하지 않습니다. 모든 AT 명령어는 항 상 'AT'로 시작하며 '<CR>'로 끝납니다.

※ <CR>: Carriage Return, 0x0d

### 명령어 목록: 일반

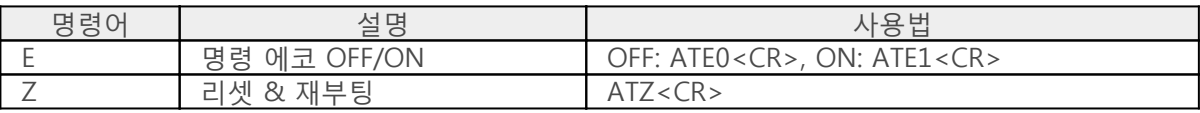

### 명령어 목록: MQTT

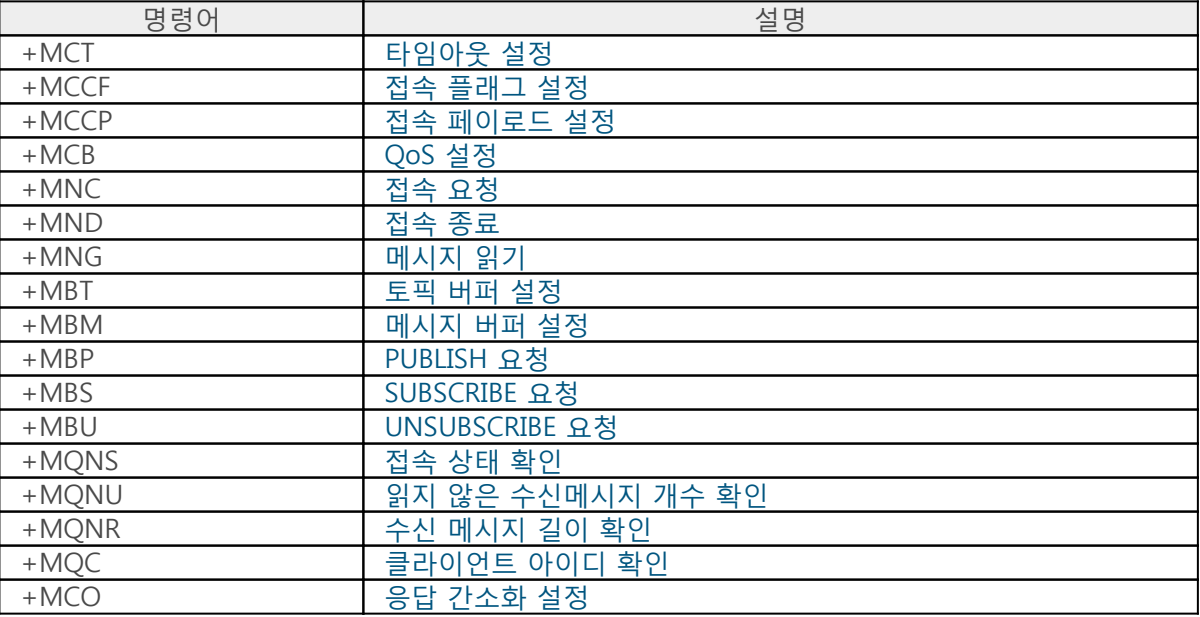

### 응답 메시지

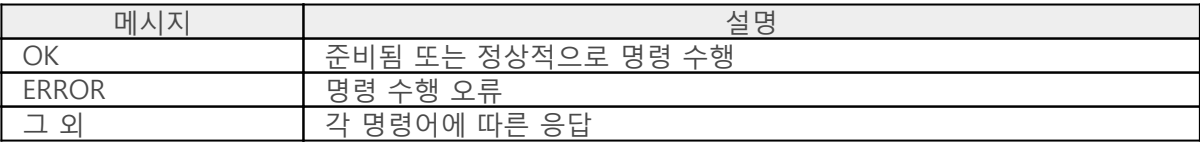

# 장치 연결

### 1. LAN 연결 및 설정

P4M-440G를 인터넷이 가능한 네트워크로 연결하고 필요한 경우 IP 주소를 설정합니다.

### 2. UART 연결 및 설정

사용자 MCU 또는 마이컴을 P4M-440G의 UART0 포트와 연결하고 다음과 같이 설정합니다.

19200 bps, 패리티 없음, 8-데이터비트, 1-정지비트

### 3. AT 명령 입력 준비

P4M-440G의 UART로 AT 명령을 입력할 수 있도록 사용자 MCU 또는 마이컴 등을 준비합니다.

### 토픽 버퍼와 메시지 버퍼 설정

토픽과 메시지를 버퍼에 저장해 놓고 버퍼 아이디를 이용해 접근함으로써 MQTT 메시지를 보다 효율적 으로 주고받을 수 있습니다. 토픽 버퍼와 메시지 버퍼는 각각 4개의 버퍼(아이디 0~3)를 사용할 수 있습 니다.

#### 토픽 버퍼 설정: +MBT

• 명령어 형식

AT+MBT=<토픽 버퍼 아이디>,"<토픽>"

```
설정 예
```

```
at+mbt=0,"test/test_topic_0"
OK
at+mbt=1,"test/test_topic_1"
OK
at+mbt=2,"test/test_topic_2"
OK
at+mbt=3,"test/test_topic_3"
OK
```
메시지 버퍼 설정: +MBM

• 명령어 형식

AT+MBM=<메시지 버퍼 아이디>,"<메시지>"

설정 예

```
at+mbm=0,"message 0"
OK
at+mbm=1,"message 1"
OK
at+mbm=2,"message 2"
OK
at+mbm=3,"message 3"
OK
```
# 타임아웃 설정

타임아웃 설정은 다섯 가지의 항목이 제공되며 설정값의 단위는 '초'입니다.

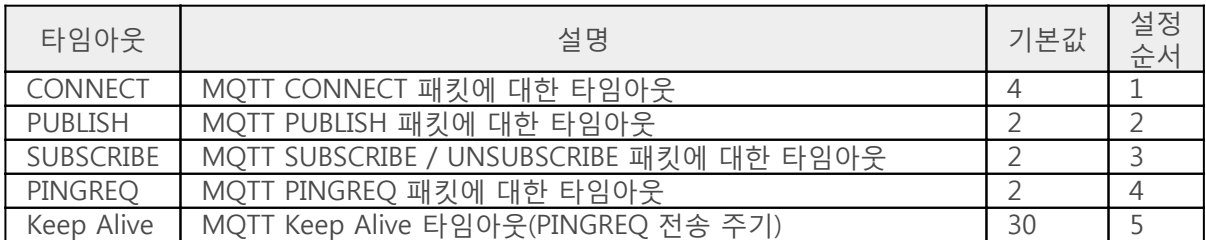

### 타임아웃 설정: +MCT

• 명령어 형식

각 타임아웃 값은 +MCT 명령의 등호 우측에 공백 없이 쉼표로 구분하여 나열합니다. 이때 반드시 설정 순서대로 나열해야 합니다. 각각의 값은 생략이 가능하며 생략 시 기존 설정값을 유지합니다. 값을 생략할 때 설정하려는 값의 우측 항목들은 쉼표와 값을 모두 생략할 수 있지만 설정 값의 좌 측 항목들은 쉼표를 제외한 값만 생략할 수 있습니다.

AT+MCT=<CONNECT>,<PUBLISH>,<SUBSCRIBE>,<PINGREQ>,<Keep Alive>

#### 설정 예

각 타임아웃 값을 4, 2, 2, 2, 30초로 설정

```
at+mct=4,2,2,2,30
OK
```
CONNECT 타임아웃을 4초로 설정

$$
at+mct=4
$$
OK

PUBLISH 타임아웃을 2초로 설정

 $at+mct=.2$ OK

SUBSCRIBE 타임아웃을 2초로 설정

 $at+mct=$ <sub>1</sub>,2 OK

PINGREQ 타임아웃을 2초로 설정

at+mct= $m/2$ OK

Keep Alive 타임아웃을 30초로 설정

at+mct= $m,30$ OK

### 접속 플래그 설정

MQTT 접속을 위한 세 가지 플래그 설정이 제공됩니다.

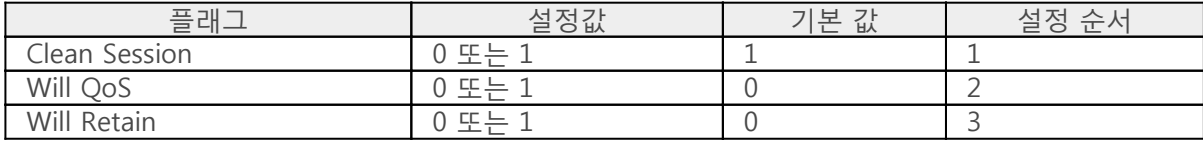

### 접속 플래그 설정: +MCCF

명령어 형식

각 플래그 값은 +MCCF 명령의 등호 우측에 공백 없이 쉼표로 구분하여 나열합니다. 이때 반드시 설정 순서대로 나열해야 합니다. 모든 값은 생략이 가능하며 생략 시 기존 설정값을 유지합니다. 설정값 좌측 의 값들은 쉼표를 제외한 값만 생략이 가능하고, 설정값 우측의 값들은 쉼표를 포함하여 생략할 수 있습 니다.

AT+MCCF=<Clean Session>,<Will QoS>,<Will Retain>

설정 예

모든 플래그를 각각 1, 0, 0으로 설정

 $at+mccf=1,0,0$ OK

Clean Session을 1로 설정

at+mccf=1 OK

Will QoS를 0으로 설정

at+mccf=,0 OK

Will Retain을 0으로 설정

 $at+mccf=.0$ OK

### 접속 페이로드 설정

MQTT 접속을 위한 다섯가지 페이로드 설정이 제공됩니다.

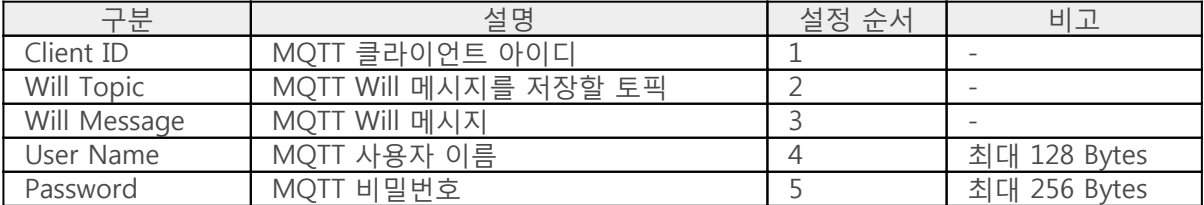

#### 접속 페이로드 설정: +MCCP

명령어 형식

각 페이로드 값은 +MCCP 명령의 등호 우측에 공백 없이 쉼표로 구분하여 나열합니다. 이때 반드시 설 정 순서대로 나열해야 합니다. 모든 값은 생략이 가능하며 생략 시 기존 설정값을 유지합니다. 설정값 좌 측의 값들은 쉼표를 제외한 값만 생략이 가능하고, 설정값 우측의 값들은 쉼표를 포함하여 생략할 수 있 습니다.

AT+MCCP="<Client ID>","<Will Topic>","<Will Message>","<User Name>","<Password>"

설정 예

클라이언트 아이디 설정

```
at+mccp="test_client_id"
OK
```
Will 토픽과 Will 메시지 설정

```
at+mccp=,"test/will_topic","test will message"
OK
```
Will 토픽과 Will 메시지 설정 (토픽 버퍼와 메시지 버퍼 이용)

```
at+mbt=0,"test/topic_0"
OK
at+mbm=0,"message 0"
OK
at+mcep = 0.0OK
```

```
사용자 이름과 비밀번호 설정
```

```
at+mccp=,,,"test_user","test_password"
OK
```
### QoS 설정

QoS (Quality of Service) 설정은 세 가지 항목이 제공됩니다.

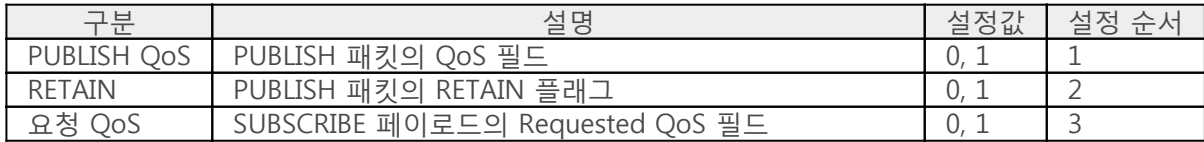

#### QoS 설정: +MCB

명령어 형식

각 설정은 +MCB 명령의 등호 우측에 공백 없이 쉼표로 구분하여 나열합니다. 이때 반드시 설정 순서대로 나열해야 합니다. 모든 값은 생략이 가능하며 생략 시 기존 설정값을 유지합니다. 설정 값 좌측의 값들은 쉼표를 제외한 값만 생략이 가능하고, 설정값 우측의 값들은 쉼표를 포함하여 생략할 수 있습니다.

AT+MCB=<PUBLISH QoS>,<RETAIN>,<요청 QoS>

설정 예

모든 설정을 각각 0, 0, 0으로 설정

 $at+mcb=0,0,0$ OK

PUBLISH QoS를 0으로 설정

 $at+mcb=0$ OK

RETAIN을 0으로 설정

 $at+mcb=0$ OK

요청 QoS를 0으로 설정

 $at+mcb=$ <sub>1</sub>,0

### 접속 하기

P4M-440G는 MQTT 클라이언트로서 MQTT 브로커에 접속을 요청할 수 있습니다.

### 접속 요청: +MNC

#### • 명령어 형식

AT+MNC="<브로커 호스트 네임 또는 IP 주소>" AT+MNC="<브로커 호스트 네임 또는 IP 주소>",<포트 번호> AT+MNC="<브로커 호스트 네임 또는 IP 주소>",<포트 번호>,<프로토콜>

경우에 따라 포트 번호나 프로토콜은 명시하지 않고 생략할 수 있습니다. 생략시 기본값이 사용됩 니다.

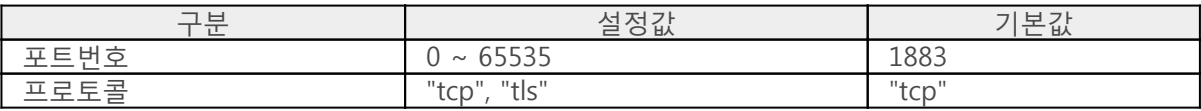

※ 알림: 포트 번호를 8883으로 명시하고 프로토콜은 명시하지 않은 경우에는 프로토콜이 기본값 인 "tcp" 대신 "tls"가 사용됩니다.

사용 예

```
at+mnc="203.0.113.0"
OK
```
사용 예: 포트번호 지정

```
at+mnc="203.0.113.0",8883
OK
```
사용 예: 호스트네임, 포트번호 및 프로토콜 지정

```
at+mnc="example.com",8884,"tls"
OK
```
### 접속 상태 확인: +MQNS

명령어 형식

AT+MQNS

응답 코드

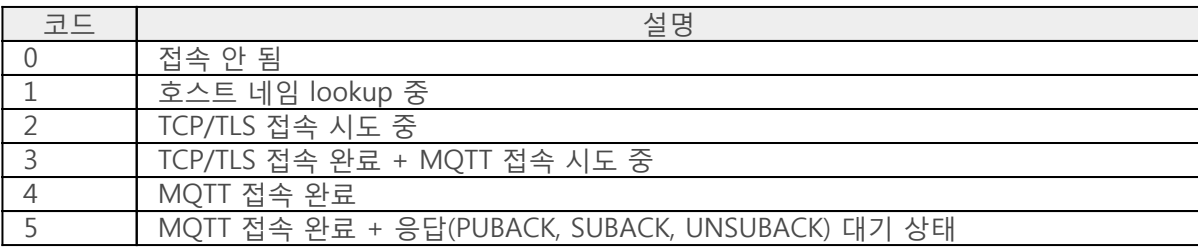

사용 예

```
at+mnc="203.0.113.0"
OK
at+mqns
+MQNS:4
OK
```
### 접속 종료: +MND

명령어 형식

AT+MND

사용 예

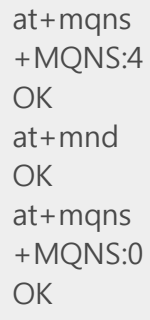

### **SUBSCRIBE**

P4M-440G는 MQTT 클라이언트로서 MQTT 브로커에 특정 토픽의 구독을 요청하거나 구독한 토픽에 대 하여 구독 취소를 요청할 수 있습니다.

#### SUBSCRIBE 요청: +MBS

명령어 형식

```
AT+MBS="<토픽>"
AT+MBS=<토픽 버퍼 아이디>
```
사용 예

```
at+mbs="test/test_topic"
OK
at+mqns
+MQNS:4
OK
```
사용 예: 토픽 버퍼 사용

```
at+mbt=0,"test/test_topic"
OK
at+mbs=0
OK
at+mqns
+MQNS:4
OK
```
### UNSUBSCRIBE 요청: +MBU

• 명령어 형식

AT+MBU="<토픽>" AT+MBU=<토픽 버퍼 아이디>

사용 예

```
at+mbu="test/test_topic"
OK
```
at+mqns +MQNS:4 OK

사용 예: 토픽 버퍼 사용

at+mbt=0,"test/test\_topic" OK at+mbu=0 OK at+mqns +MQNS:4 OK

### PUBLISH

P4M-440G는 MQTT 클라이언트로서 MQTT 브로커에 특정 토픽으로 발행을 요청할 수 있습니다.

### PUBLISH 요청: +MBP

명령어 형식

AT+MBP="<토픽>","<메시지>" AT+MBP="<토픽>",<메시지 버퍼 아이디> AT+MBP=<토픽 버퍼 아이디>,"<메시지>" AT+MBP=<토픽 버퍼 아이디>,<메시지 버퍼 아이디>

사용 예

```
at+mbp="test/test_topic","test message"
OK
at+mqns
+MQNS:4
OK
```
사용 예: 토픽 버퍼, 메시지 버퍼 사용

```
at+mbt=0,"test/topic_0"
OK
at+mbm=0,"test message"
OK
at+mbp=0,0OK
at+mqns
+MQNS:4
OK
```
# 메시지 읽기

구독한 토픽으로 발행된 메시지가 있으면 해당 메시지가 수신되며 이를 읽을 수 있습니다. 여러 개의 메 시지가 수신된 경우에는 마지막 수신된 메시지만 읽을 수 있습니다.

#### 메시지 읽기: +MNG

명령어 형식

AT+MNG="<토픽>" AT+MNG=<토픽 버퍼 아이디>

사용 예

```
at+mng="test/test_topic"
+MNG:12,test message
OK
```
사용 예: 토픽 버퍼 사용

```
at+mbt=0,"test/test_topic"
OK
at+mnq=0+MNG:12,test message
OK
```
### 읽지 않은 수신메시지 개수 확인하기: +MQNU

토픽 또는 토픽 버퍼 아이디를 생략하면 구독한 토픽 모두를 대상으로 확인합니다.

```
AT+MQNU
AT+MQNU="<토픽>"
AT+MQNU=<토픽 버퍼 아이디>
```
• 명령어 형식

at+mqnu="test/test\_topic"

+MQNU:1

사용 예

OK

사용 예: 토픽 버퍼 사용

```
at+mbt=0,"test/test_topic"
OK
at+mqnu=0
+MQNU:1
OK
```
### 수신메시지 길이 확인하기: +MQNR

명령어 형식

AT+MQNR="<토픽>" AT+MQNR=<토픽 버퍼 아이디>

사용 예

```
at+mqnr="test/test_topic"
+MQNU:12
OK
```
사용 예: 토픽 버퍼 사용

```
at+mbt=0,"test/test_topic"
OK
at+mqnr=0
+MQNU:12
OK
```
# 클라이언트 아이디 확인

장치의 클라이언트 아이디를 읽을 수 있습니다.

### 클라이언트 아이디 확인: +MQC

명령어 형식

AT+MQC="clientid"

사용 예

at+mqc="clientid" +MQC:USER-SCLI-ENTI-DCHK OK

• 사용 예: 사용자 클라이언트 아이디 설정 후 확인

```
at+mccp="user_client_id"
OK
at+mqc="clientid"
+MQC:user_client_id
OK
```
※ 알림: 모든 장치들은 고유의 클라이언트 아이디를 가지고 출고됩니다. 사용자가 클라이언트 아이디를 따로 설정하지 않으면 이 고유의 값이 사용됩니다.

# 응답 간소화 설정

AT 명령어에 대한 응답 간소화를 설정할 수 있습니다.

### 응답 간소화 설정: +MCO

명령어 형식

AT+MCO=<설정값>

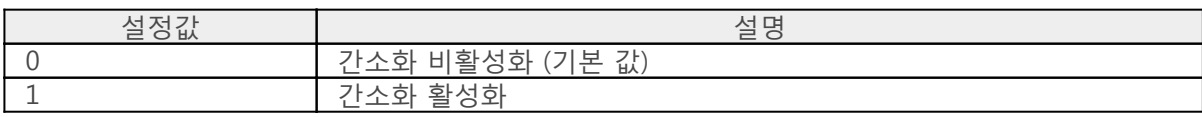

사용 예

at+mco=0 OK at+mqns +MQNS:4 OK at+mco=1 **OK** at+mqns +4 OK

# ATC 및 MQTT 환경 설정

ATC 및 MQTT 환경 설정은 P4M-440G 파일시스템의 PXM 환경 파일(pxm.ini)에서 변경할 수 있습니다.

### 설정 항목

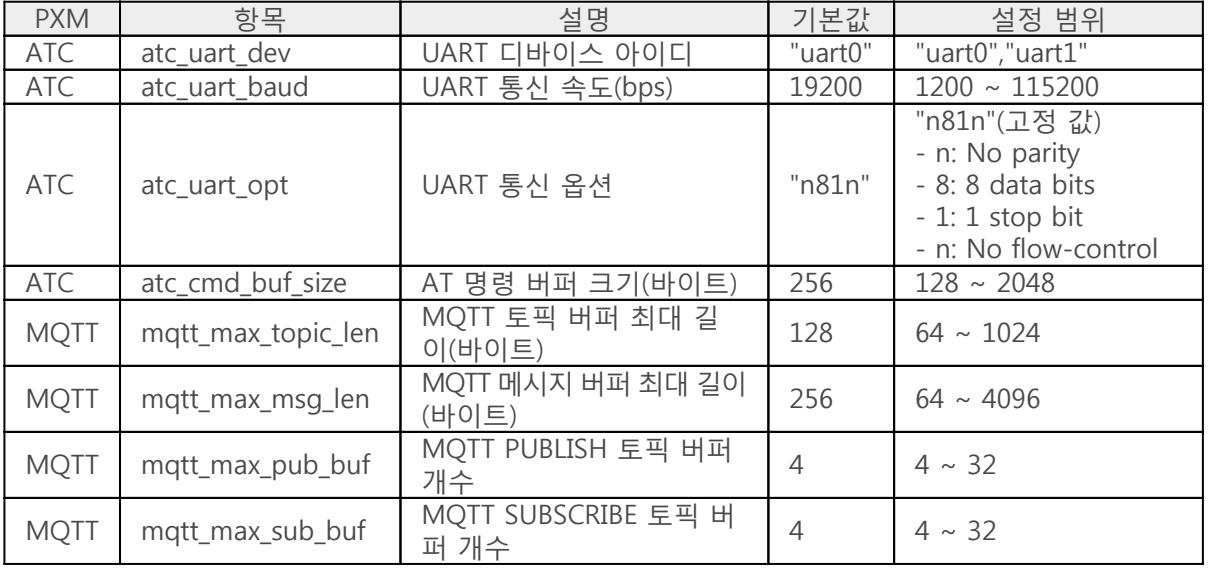

※ MQTT 버퍼 관련 항목들은 한정된 메모리 용량때문에 타 항목의 설정 값에 따라 설정 범위 내 값이더라도 사용이 불가능 할 수 있습니다. 이 항목들은 기본값 사용 을 권장하므로 꼭 필요한 경우에만 변경하고, 변경 후에는 충분한 테스트를 진행하 십시오.

### 설정 방법

- 1. PHPoC 디버거를 이용해 P4M-440G의 파일시스템에 접근
- 2. 파일시스템에서 pxm.ini 파일을 선택
- 3. 설정 항목의 값을 수정
- 4. 수정한 파일시스템 업로드
- 5. 리부팅

### 설정 예

UART 통신 속도를 9600 bps로 변경

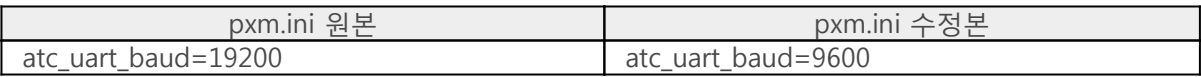

MQTT 토픽 버퍼 최대 길이를 256 바이트로 변경

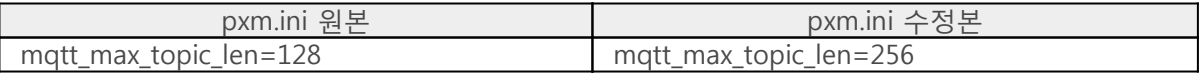

### 유의사항

P4M-440G의 파일시스템에 저장되어있는 파일을 변경하거나 삭제하면 MQTT 기능이 제대로 동작하지 않을 수 있습니다. 이러한 경우에는 PHPoC 디버거를 이용해 ATC/MQTT 패키지를 P4M-440G의 파일시 스템에 다시 업로드 해야합니다. ATC/MQTT 패키지는 [온라인 저장소에](https://github.com/phpoc/atc-mqtt/releases)서 다운로드 할 수 있습니다.

### 프로그래밍 기능 활성화

P4M-440G는 사용자 프로그래밍이 가능한 모듈이지만 이 기능은 기본적으로 비활성화되어 있습니다. 그러므로 P4M-440G에 사용자 프로그래밍을 하기 위해서는 먼저 해당 설정을 활성화해야 합니다. 이 설 정은 P4M-440G 파일시스템의 기본 환경 파일(phpoc.ini)에서 활성화할 수 있습니다.

#### 사용자 프로그래밍 기능 활성화 방법

- 1. PHPoC 디버거를 이용해 P4M-440G의 파일시스템에 접근
- 2. PHPoC 디버거의 파일시스템에서 phpoc.ini 파일을 선택
- 3. phpoc.ini 파일의 "init\_php" 항목을 다음과 같이 "Off"에서 "On"으로 변경

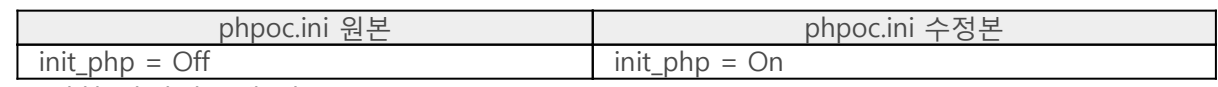

4. 수정한 파일시스템 업로드

5. 리부팅

### 유의사항

사용자 프로그래밍 기능을 활성화하면 몇가지 인터페이스와 추가 기능들을 사용할 수 있습니다. 다만 프로그래밍 기능으로 너무 많은 메모리를 사용할 경우 MQTT 기능 동작에 영향을 줄 수 있습니다. 따라 서 반드시 필요한 경우에만 활성화하는것을 권장합니다.

※ 사용자 프로그래밍 기능이 활성화된 P4M-440G에 대한 자세한 내용은 [P4M-440G User Manual을](http://ko.phpoc.com/support/manual/p4m-440g_user_manual/) 참 조하십시오.

P4M-440G의 파일시스템에 저장되어있는 파일을 변경하거나 삭제하면 MQTT 기능이 제대로 동작하지 않을 수 있습니다. 이러한 경우에는 PHPoC 디버거를 이용해 ATC/MQTT 패키지를 P4M-440G의 파일시 스템에 다시 업로드 해야합니다. ATC/MQTT 패키지는 [온라인 저장소에](https://github.com/phpoc/atc-mqtt/releases)서 다운로드 할 수 있습니다.

# 고급 AT 명령어

AT 명령으로 P4M-440G의 IP 주소 관련 항목들을 읽거나 변경할 수 있습니다.

IP 주소 관련 항목 목록

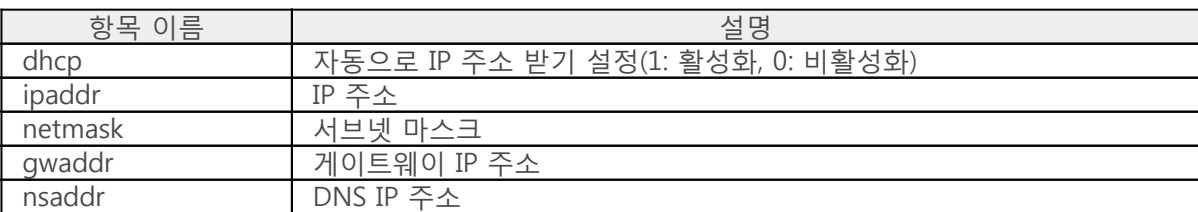

이 항목들은 envs라는 버퍼에 저장됩니다. 따라서 각 항목에 접근하려면 envs관련 AT 명령어 사용해야 합니다.

#### envs 항목 읽기: +ESR

이 명령어로 envs의 특정 항목을 읽어서 출력할 수 있습니다.

• 명령어 형식

AT+ESR="<항목 이름>"

사용 예: IP 주소 읽기

```
at+esr="ipaddr"
+ESR:203.0.113.0
OK
```
envs 불러오기: +EBL

명령어 형식

AT+EBL="envs"

사용 예

at+ebl="envs" OK

### envs 저장하기: +EBS

명령어 형식

AT+EBS="envs",0xa5c3

사용 예

at+ebs="envs",0xa5c3 OK

### envs 항목 변경하기: +EBW

• 명령어 형식

```
AT+EBW="<항목 이름>","<값>"
AT+EBW="<항목 이름>",<값>
```
사용 예: 자동으로 IP 주소 받기 설정

```
at+ebl="envs"
OK
at+ebw="dhcp",1
OK
at+ebs="envs",0xa5c3
OK
```
사용 예: 고정 IP 주소(203.0.113.0) 설정

```
at+ebl="envs"
OK
at+ebw="dhcp",0
OK
at+ebw="ipaddr","203.0.113.0"
OK
at+ebw="netmask","255.255.255.0"
OK
at+ebs="envs",0xa5c3
OK
```